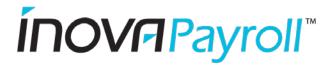

# Inova HCM

# Navigating Online Benefits Enrollment

#### Contents

| My Benefits                       | 2 |
|-----------------------------------|---|
| Enrollment Types                  | 2 |
| Launching an Enrollment           | 3 |
| Reviewing Election Options        | 4 |
| Confirming & Submitting Elections | 7 |

#### My Benefits

Welcome to your online benefits enrollment portal! Please review the navigational tips highlighted below prior to beginning your benefits selection processes. Once you have finished reviewing this guide, begin your enrollment by navigating to **My Benefits>Enrollment**. Click on the **Start** button of the enrollment type you wish to begin.

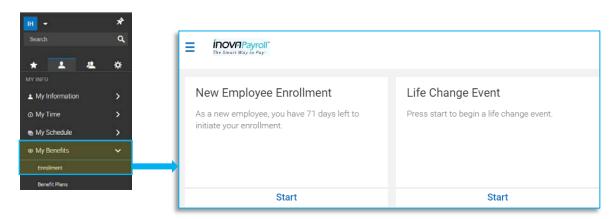

## During Open Enrollment, select this option.

# **Enrollment Types**

There are 3 different enrollment types\*:

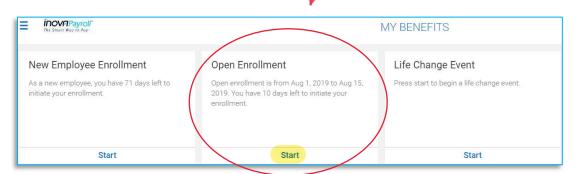

- \*For purposes of this guide, we will focus on New Employee Enrollments. However, all 3 generally work the same way.
- New Employee Enrollment for initial new hire eligibility; this option will only appear during your initial eligibility waiting
  period (and for a period of up to 30 days after your eligibility date or as otherwise defined by your employer).
- <u>Life Change Events</u> Life Change Event enrollment options are available to all benefit-eligible employees (depending upon plan design) throughout the year. Life Change Events are used to make changes to your enrollment elections for qualifying events such as birth of a child, marriage/divorce, or for those that are newly eligible to enroll such as in the case of transferring from a part-time to full-time position. Qualifying Events are generally defined by IRS guidelines if you are unsure if your situation is a true Qualifying Event, please talk with your HR Department.

**NOTE**: Your employer may have additional requirements such as providing supporting documentation in order for your Life Change Event to become approved.

• Open Enrollment – the Open Enrollment option is only available during certain periods of the year – generally on an annual basis. This is your opportunity to make election changes outside of the options noted above and typically coincide with your company's plan year start dates. In many cases, there are new or changed plan offerings that you will need to review if you wish to continue with enrollment.

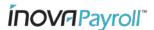

#### **IMPORTANT!**

Even if you do not wish to enroll in any benefits, you should proceed with completing the enrollment process. All plans have an option to "Waive" the benefits. Additionally, many employers provide certain employer-paid benefits that will be automatically assigned once you complete and submit your elections. If you do not complete the online enrollment, there will be no record of your request to waive plans and/or auto-added benefit plans.

#### Launching an Enrollment

After clicking on the **Start** button of your desired enrollment type, you will be taken to the main online enrollment viewing area. Please note the following highlights:

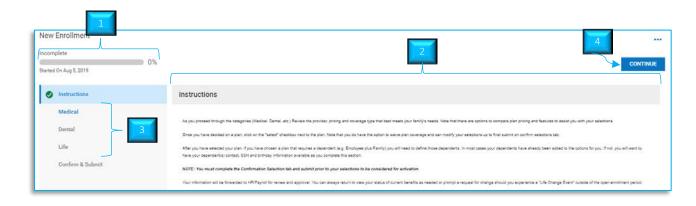

- 1) <u>Progress bar</u> in the upper left corner of your screen you have a progress bar that will indicate the % of completion of your enrollment selections. Once you move through each section and finalize by Confirm & Submit, each completed section will be identified with a green checkmark indicating completion. You will not be able to Confirm & Submit until all sections are marked.
- 2) <u>Instructions</u> basic navigational instructions are highlighted on the opening page. (Other instructions may be displayed at the top of the screen within each benefit category page.)
- 3) <u>Plan Options</u> all potential benefit plan offering categories are listed on the far left your screen. It is here that you will also see completed sections as indicated by the green checkmark.
- 4) <u>Continue button</u> to advance through each section, simply click on the the far upper-right side of your screen.

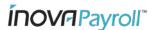

## **Reviewing Election Options**

After reviewing all Instructions, please begin with viewing the Medical section. As you complete each task, keep advancing through by clicking on the continue button as applicable. You may also jump back to a previous section simply by clicking on the name of the benefit category on the left side of your screen.

Below are examples of the processes available within each section:

#### **Example: Medical Plans**

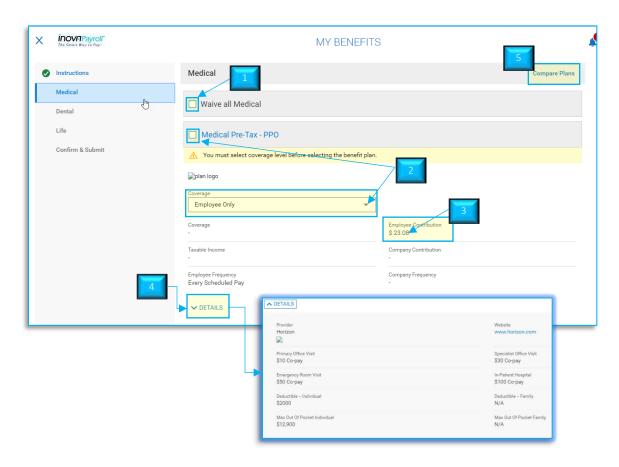

- 1) If you do not want to enroll in a plan, click on the "Waive all...." button at the top of the screen. In certain cases, you will additionally be prompted to insert a Waived reason.
- 2) If selecting a plan with coverage tiers, select the desired tier first (from the Coverage drop-down list), then click on the button to elect the plan.
- 3) After making your selection, any per pay period costs will display here.
- 4) If you wish to view plan highlights, click on the DETAILS button to display. Here you will also have access to link out to the vendors' website where you can search for doctors in your plan or other detailed plan information. Additionally, you may also access plan brochures and summary details as provided by your employer.

<u>NOTE</u>: If electing a coverage tier that requires dependent information, please review the instructions for adding Dependents/Beneficiaries in the following section below.

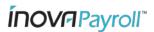

#### Example: Voluntary Life Plans

Most plan offerings follow the same steps as shown above. However, if the plan you are reviewing requires you to input a Coverage amount such as a Voluntary Life plan, you will need to complete the additional tasks of selecting a coverage amount and assign beneficiaries (if required) before you can elect the plan. (Be sure to click on "Save and Select" where prompted.) Below are the additional steps that may be required for these types of plans:

#### 1) Selecting Coverage Amount

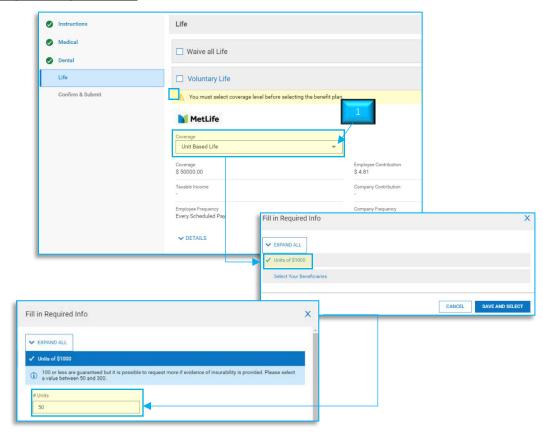

NOTE: If electing HSA or FSA plans, be sure to insert your <u>annual</u> contribution amount – not a per pay period amount.

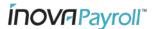

2) Adding Beneficiaries — if you wish to add Primary and/or Contingent beneficiaries, click on "Select Your Beneficiaries" in the Fill in Required Info box. This will produce a pop-up screen for you to assign designated Account Contacts as beneficiaries to your plan. If the contact is not already available to assign, click on the "Add Contact" button to open the Account Contacts window. Once filled out and saved, the contact will appear in your list of contacts available to be assigned.

**NOTE:** The Account Contacts screen is used for Emergency Contacts, Dependents and Beneficiaries. Depending upon what the contact is for, you will see different field values displayed for the situation. Also, be sure to properly identify the Emergency Contact, Dependent or Beneficiary based on the situation.

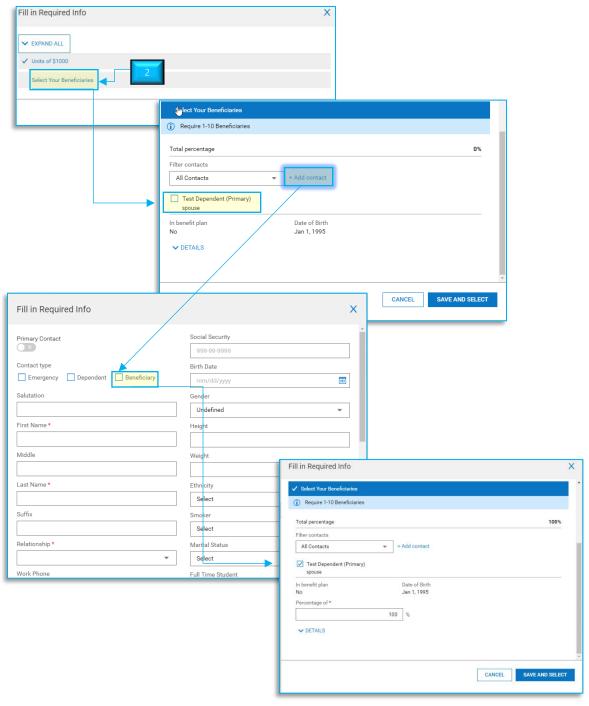

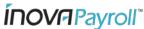

# **Confirming & Submitting Elections**

Once you have completed all available sections, continue on to the "Confirm & Submit" page. Use the scroll bar on the right side of your screen to review all elections you are about to submit. You may also click on the \*Download PDF\* button to open and save/print a summary confirmation document.

If you are satisfied with your elections, click on in the upper right corner of your screen. Enter the password you use to log in to the system with and then click on at the bottom of this screen. Your submission is not finalized until you complete this last step and you receive the final confirmation pop-up! Your progress bar will be displayed at 100% - you are finished!!!

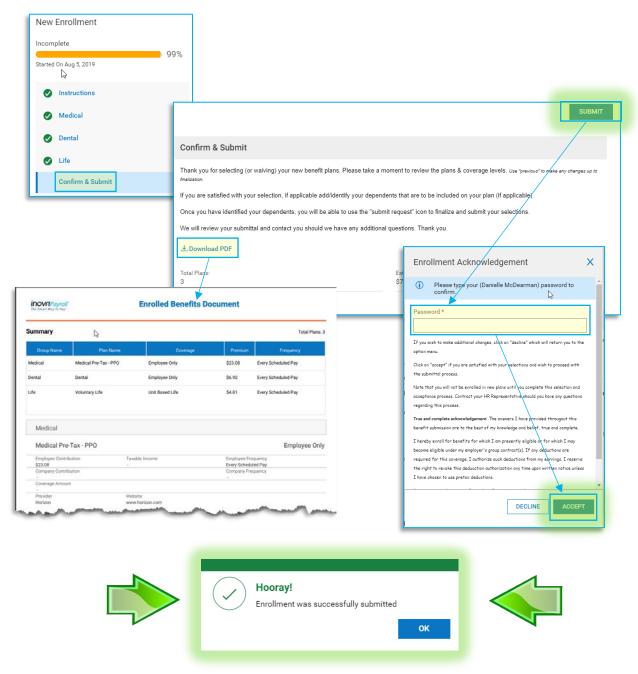

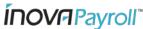